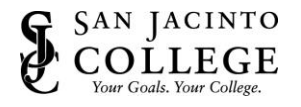

How to: Install and Setup VPN on your Mobile Device

## *Instructions (Install & Setup GlobalProtect VPN for Android Devices)*

1. Go to the **Google Play** store on your device and search for **GlobalProtect**. Choose the app made by **Palo Alto Networks**. Tap **Install**.

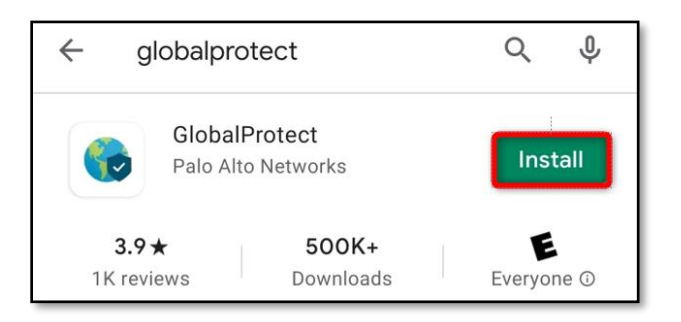

2. Once installed, Tap **Open**.

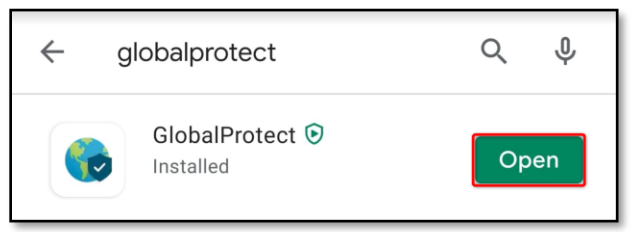

3. Once the app is opened, GlobalProtect will prompt you for a portal. Type **vpn.sjcd.edu**, then tap **Connect**.

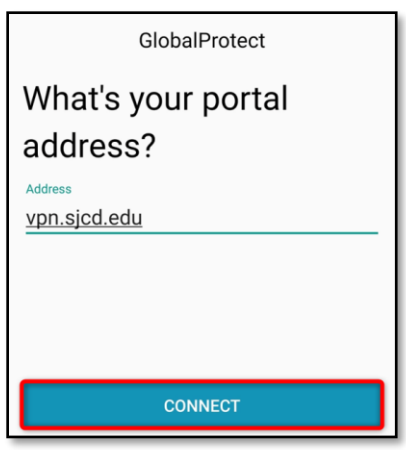

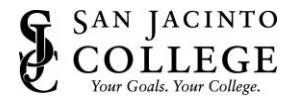

4. Next, you will be prompted for your College network credentials.

The Username is your firstname.lastname. The Password is your College network password.

Tap **Sign In**.

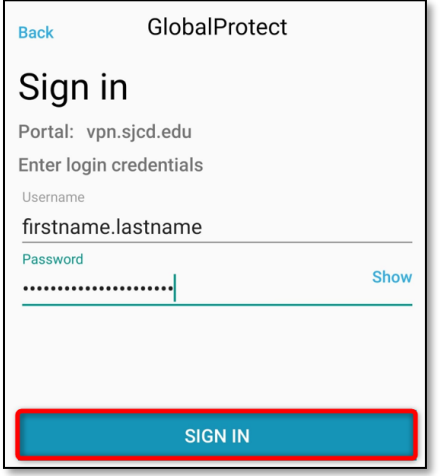

5. You will receive a Connection request prompt. Click **OK**.

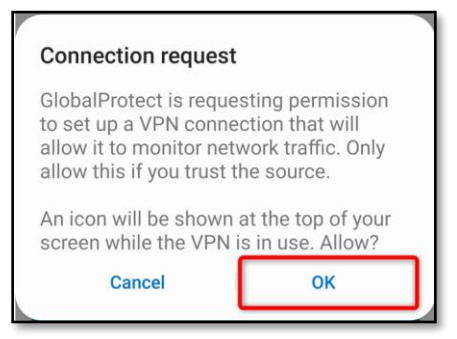

6. You are now connected.

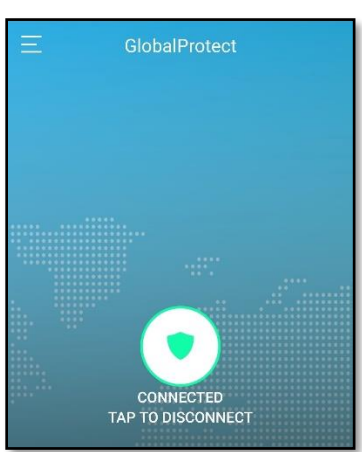

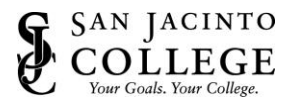

## *Instructions (Install & Setup GlobalProtect VPN for iOS Devices)*

1. Go to the **App Store** on your device and search for **GlobalProtect**. Choose the app made by **Palo Alto Networks**. Tap **Get.**

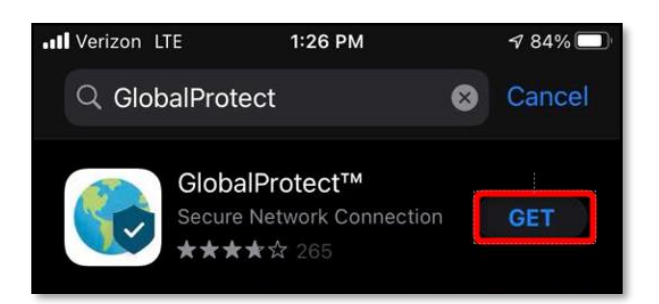

2. Once installed, Tap **Open**.

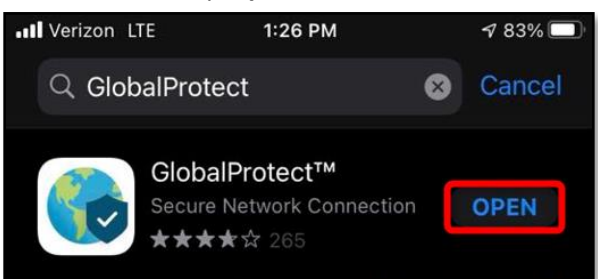

3. Once the app is opened, GlobalProtect will prompt you for a portal. Type **vpn.sjcd.edu**, then tap **Connect**.

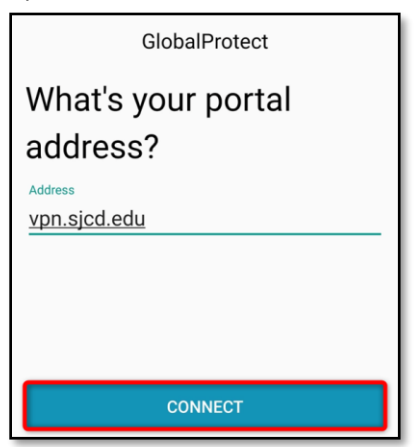

4. You will receive a prompt asking about adding VPN Configurations. Click **Allow**.

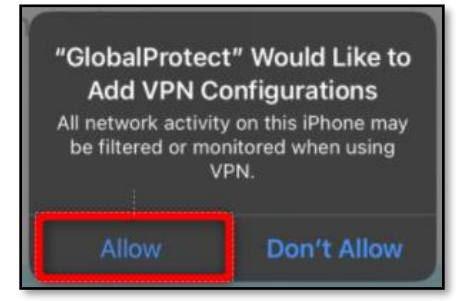

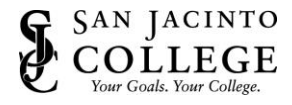

5. Next, you will be prompted for your College network credentials.

The Username is your firstname.lastname. The Password is your College network password.

Tap **Sign In**.

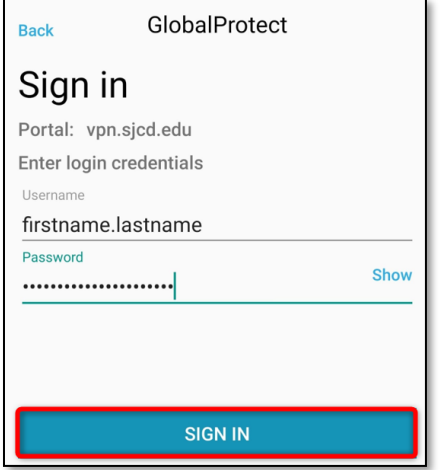

6. You are now connected.

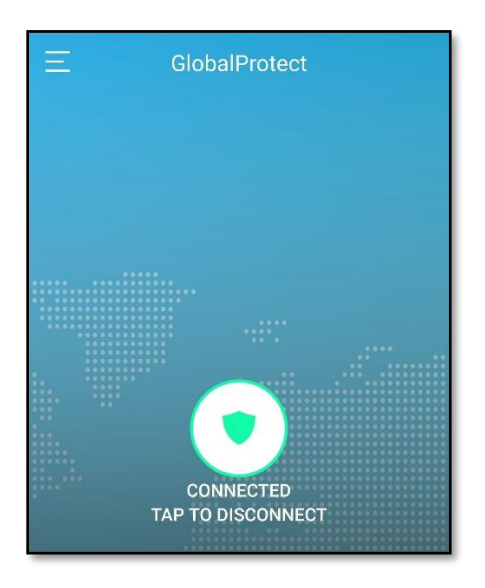